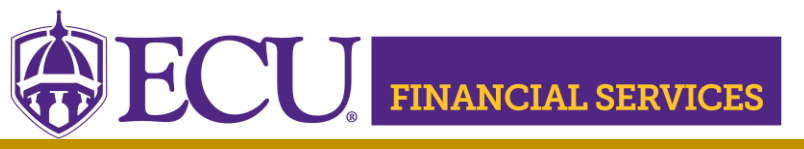

Systems Coordination <https://financialservices.ecu.edu/systems-coordination/>

## **How to Request Xtender Security to view Journal Entry and other Financial Services documents?**

**\*\* NOTE:** Xtender Training is required prior to requesting E\_FS\_DOCS security access. Click [here](https://eastcarolina.csod.com/samldefault.aspx?ouid=2&returnURL=%252fDeepLink%252fProcessRedirect.aspx%253fmodule%253dlodetails%2526lo%253d2d46005a-e41c-451f-8053-17db56b5ad69) to launch the online Xtender Training.

[Click here](https://ecubic.ecu.edu/reports/report/ecuBIC/Xtender_Team/GroupListByUserid) to view current Xtender security.

- a. Log in.
- b. Enter your PirateID using all upper case.
- c. Select PBAN from the Datasource dropdown.
- d. Click 'View Report'.

**Xtender Folder "E\_FS\_DOCS" stores** Financial Services Documents that begin with: BD, BG, DA, GJ, GR, J, JE,PB, PD, PJ, PR, PY, RA, RM, SJ, UB, UD,UR, UY, UZ,VB, VD, VJ, VR, VY, and more

1.Log onto PiratePort:<https://pirateport.ecu.edu/>

- 2. Click "Banner Security Request".
- 3. Click "Request Security" from the Options Box located on the left-hand side.
- 4. Verify Security Form Information
	- a) Verify **Requestor Information**, review the ECU Banner ID, Name, and Home Org. If the ECU ID, Name, or Home Org is incorrect, please contact Human Resources Information Processing by email **HRIS@ecu.edu** or call 328-9847. **Do not** create a Banner Security Request until all employee information has been updated.

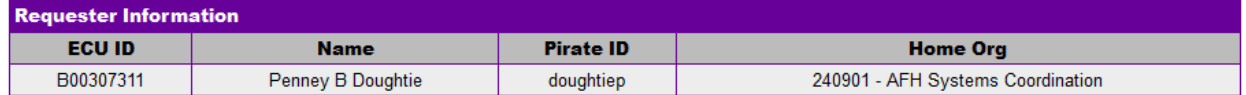

b) Verify **Job Information**, review the Position, Job Effective Date, etc. If the job information is incorrect, please contact Human Resources Information Processing by email [HRIS@ecu.edu](mailto:HRIS@ecu.edu) or call 328-9847. **Do not** create a Banner Security Request until all job information has been updated.

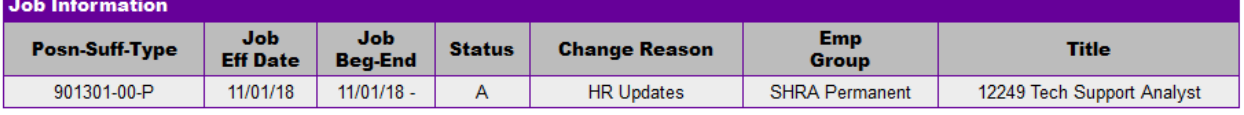

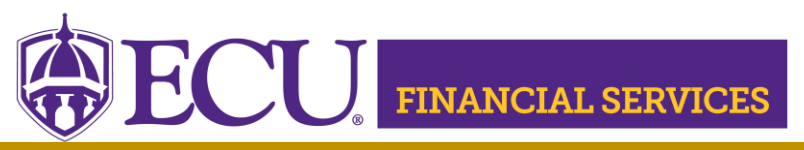

Systems Coordination <https://financialservices.ecu.edu/systems-coordination/>

c) Verify **Supervisor Information**. If the Supervisor PirateID is incorrect, please submit a Team Dynamix ticket to update the user's supervisor, click [here.](https://ecu.teamdynamix.com/TDClient/1409/Portal/Requests/ServiceDet?ID=31677.) **Do not** create a Banner Security Request until all supervisor information has been updated.

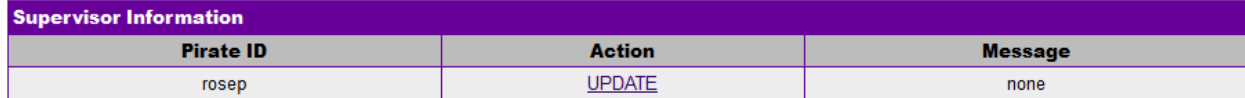

- 5. Under Banner Security Request, click Xtender (On the word Xtender, not the check box)
- 6. The Xtender Security Access Form displays each Application (BSOM, Finance, Financial Aid, HR, etc.). Click on the drop-down box to select user roles. Finance users should request "E-FS-DOCS" from the "FINANCE" drop down. Please NOTE: Previously approved user roles will appear in each drop-down box. If no changes are needed in the Applications, leave the user roles as is. Only one category can be requested on each security request.
- 7. The Privilege section grants security to view and/or print. Select "View-Print"
- 8. Click "Submit"
- 9. Click "Submit"
- 10.The "Confidentiality Agreement**"** will display, read the agreement and click ok.
- 11.The "Sensitive Data Agreement**"** will display, read the agreement and click ok.
- 12.A confirmation message will display above the form. Modifications will not be allowed until the request is approved/disapproved.
- 13.An automated email will be sent to your supervisor stating that a security request in their approval queue.
- 14.To view the status of the security request, log onto Pirate Port, Under the Tools tab, select "Banner Security Request", listed under Security. Below the form is a history of request, click on the most recent reference number.
- 15. Please contact [syscoord@ecu.edu.](mailto:syscoord@ecu.edu)with questions concerning the Xtender Security Instructions.
- 16.Xtender training is available, click [Xtender Training Class.](https://nam02.safelinks.protection.outlook.com/?url=https%3A%2F%2Feastcarolina.csod.com%2Fsamldefault.aspx%3Fouid%3D2%26returnURL%3D%25252fDeepLink%25252fProcessRedirect.aspx%25253fmodule%25253dlodetails%252526lo%25253d2d46005a-e41c-451f-8053-17db56b5ad69&data=05%7C01%7CDOUGHTIEP%40ecu.edu%7C15a06583c1264599d7c708db41bf35ad%7C17143cbb385c4c45a36ac65b72e3eae8%7C0%7C0%7C638176061716102573%7CUnknown%7CTWFpbGZsb3d8eyJWIjoiMC4wLjAwMDAiLCJQIjoiV2luMzIiLCJBTiI6Ik1haWwiLCJXVCI6Mn0%3D%7C3000%7C%7C%7C&sdata=OmWvDw2oWnlZJ7BdrkEctb2iDaCXVzshSR8x%2FRSJ2pM%3D&reserved=0)